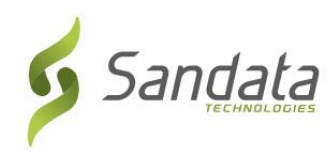

## **Electronic Visit Verification (EVV, Verificación Electrónica de Visitas) del DHS de Wisconsin Registro de capacitación Guía de referencia rápida para agencias proveedoras**

Para inscribirse en capacitaciones para administradores de agencias proveedoras en el sistema Sandata, siga los pasos que se indican a continuación:

- **1.** Abra el navegador web de su computadora (Microsoft Edge, Mozilla Firefox o Google Chrome).
- **2.** Si actualmente no está inscrito como una agencia proveedora de Medicaid: complete el proceso de identificación de agencia proveedora como se indica en la página web de Capacitación en EVV [\(https://www.dhs.wisconsin.gov/evv/training.htm\)](https://www.dhs.wisconsin.gov/evv/training.htm). Anote el número de agencia proveedora asignado a su agencia, el que necesitará para el Paso 4.

Si es una agencia proveedora inscrita en Medicaid: Continúe con el Paso 3.

- **3.** Copie y pegue o escriba el siguiente enlace de registro de capacitación en la barra de direcciones del navegador: [https://www.sandatalearn.com?KeyName=WIEVVAgency](https://www.sandatalearn.com/?KeyName=WIEVVAgency)
- **4.** Complete los campos de la sección **Sign Up** (Registrarse) de la pantalla
	- a. First Name (Nombre)
	- b. Last Name (Apellido)
	- c. Email address (Dirección de correo electrónico) (se requiere el correo electrónico del trabajo para recibir las credenciales de la cuenta)
	- d. Password (Contraseña) (la contraseña debe tener al menos 8 caracteres e incluir al menos 1 número)
	- e. Agency Name (Nombre de agencia)
	- f. Provider Medicaid ID# (Número de ident. de Medicaid del proveedor) (o ident. de la agencia proveedora)

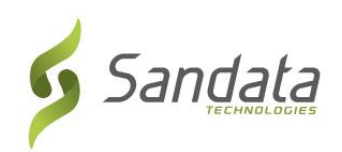

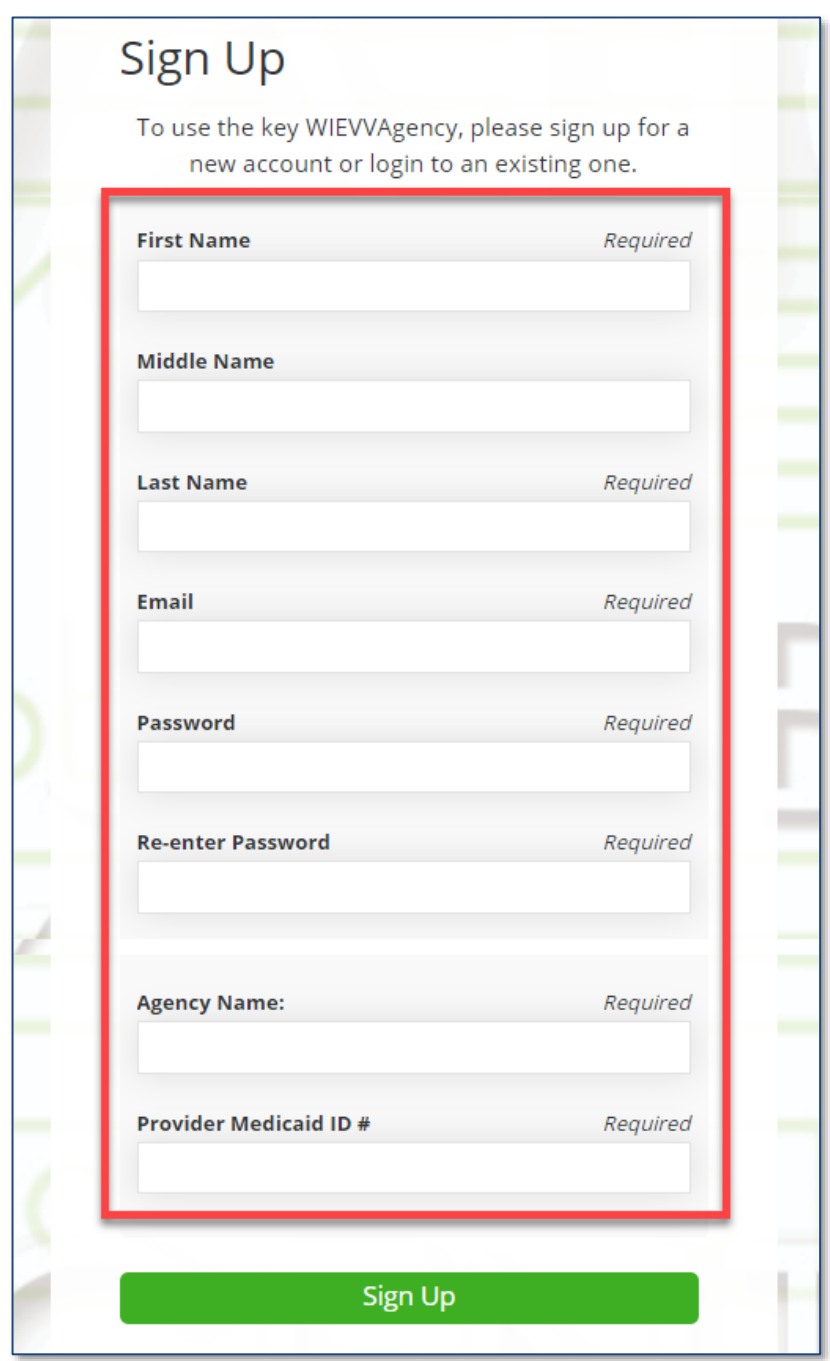

- **5.** Haga clic en el botón **Sign Up** (Registrarse).
- **6.** Accederá a la página de inicio de *Sandatalearn* (Aprender con Sandata). Su nombre de usuario es su dirección de correo electrónico y puede revisarla haciendo clic en el icono de perfil ubicado en la esquina superior derecha de la pantalla.
- **7.** Haga clic en **My Courses** (Mis cursos) para ver los cursos disponibles.

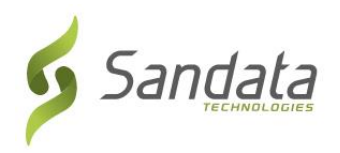

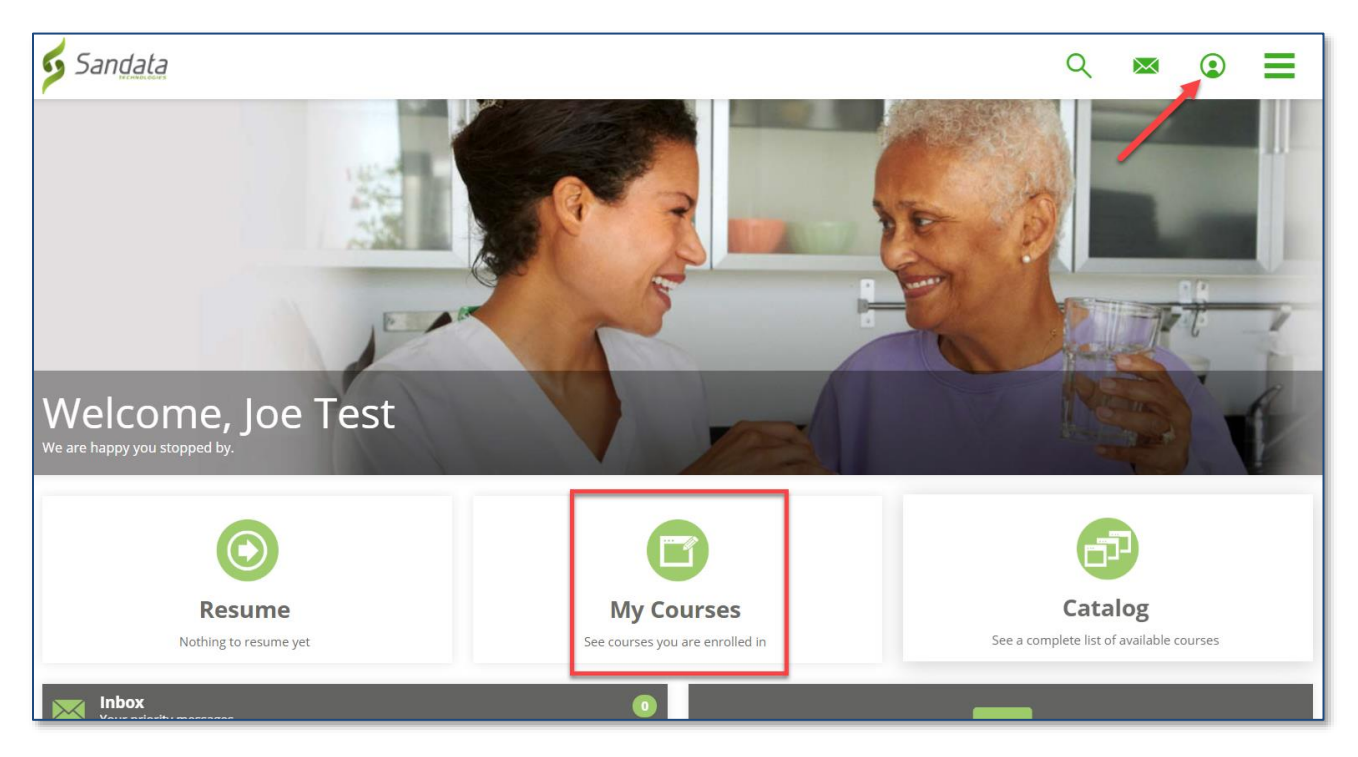

**8.** Haga clic en la carpeta para ver los cursos disponibles.

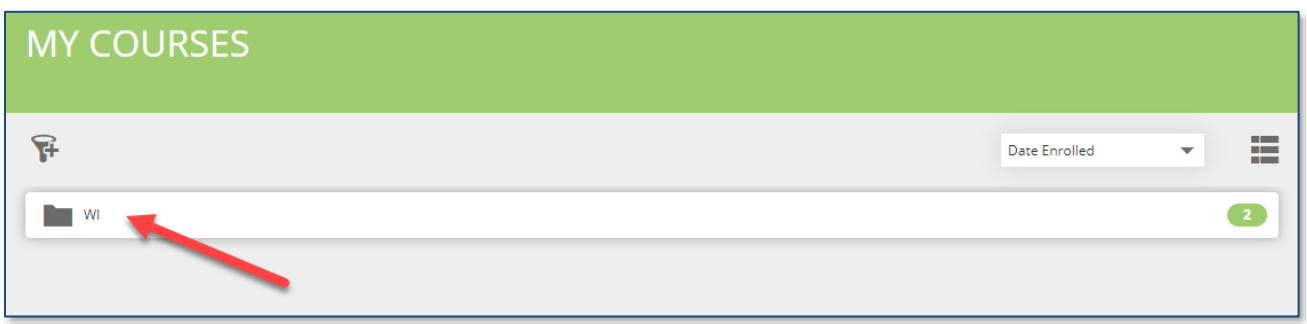

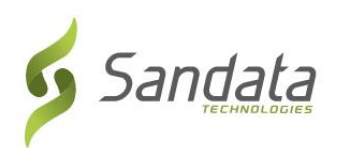

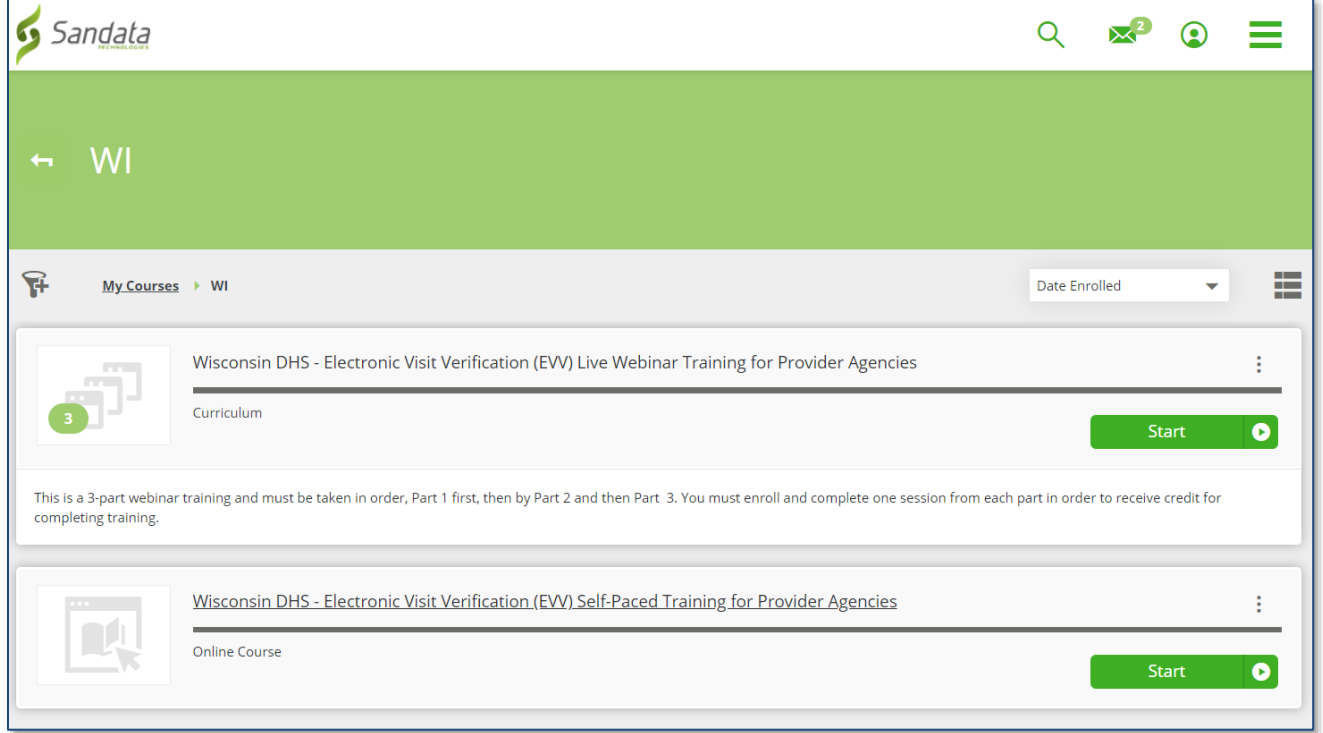

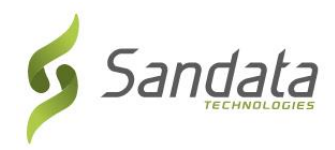

## **Seleccionar capacitación en vivo a través de seminario web (opción recomendada)**

En la pantalla *My Courses* (Mis cursos), haga clic en la opción de currículum de capacitación del seminario web.

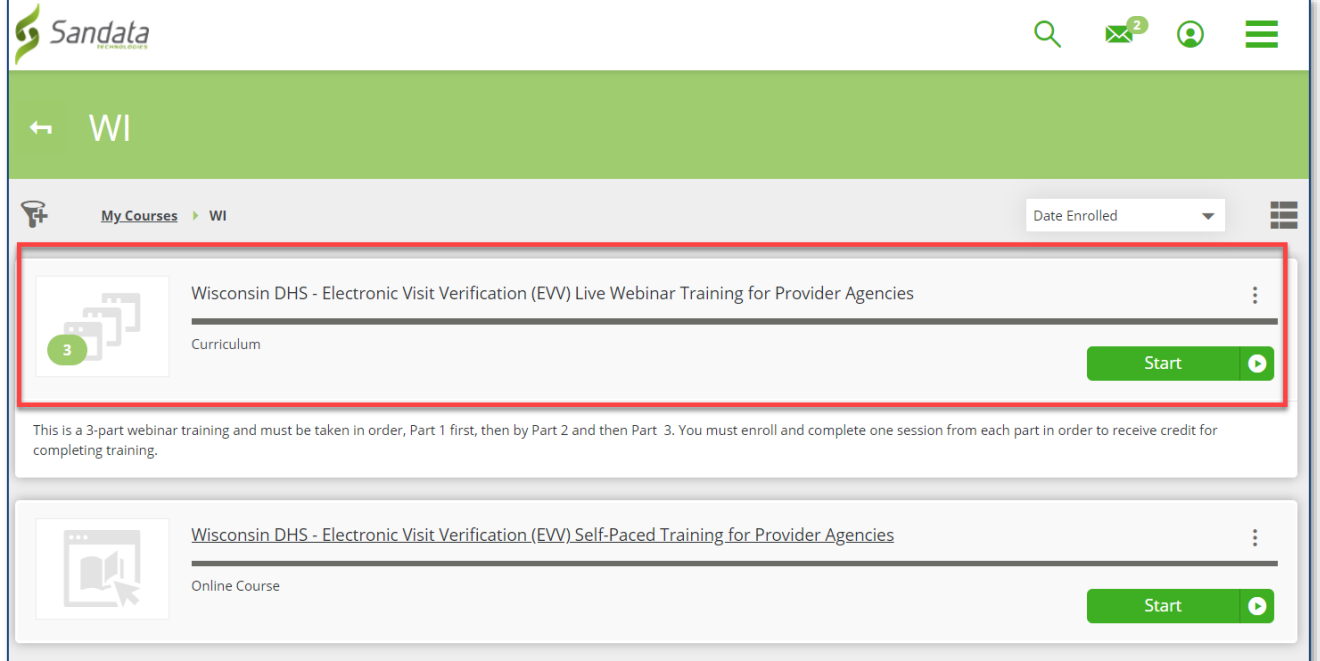

Haga clic en el botón **Name** (Nombre) o **Enroll** (Inscribirse)/**View** (Ver) que se encuentran debajo de cada parte del curso. Debe inscribirse en la sesión correspondiente a cada parte del seminario web en orden secuencial (debe asistir primero a la parte 1, luego a la parte 2 y luego a la parte 3).

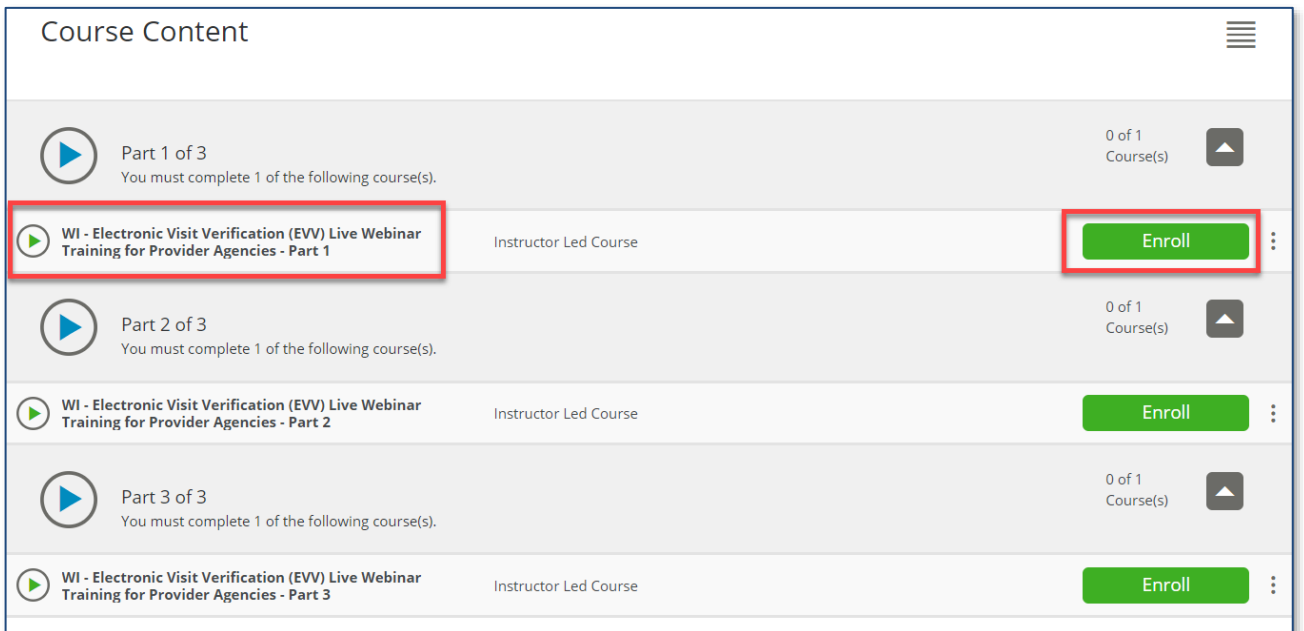

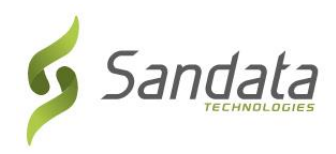

**9.** Desplácese hacia abajo para revisar todas las clases disponibles y luego haga clic en **Enroll** (Inscribirse) en la fecha de sesión que prefiera.

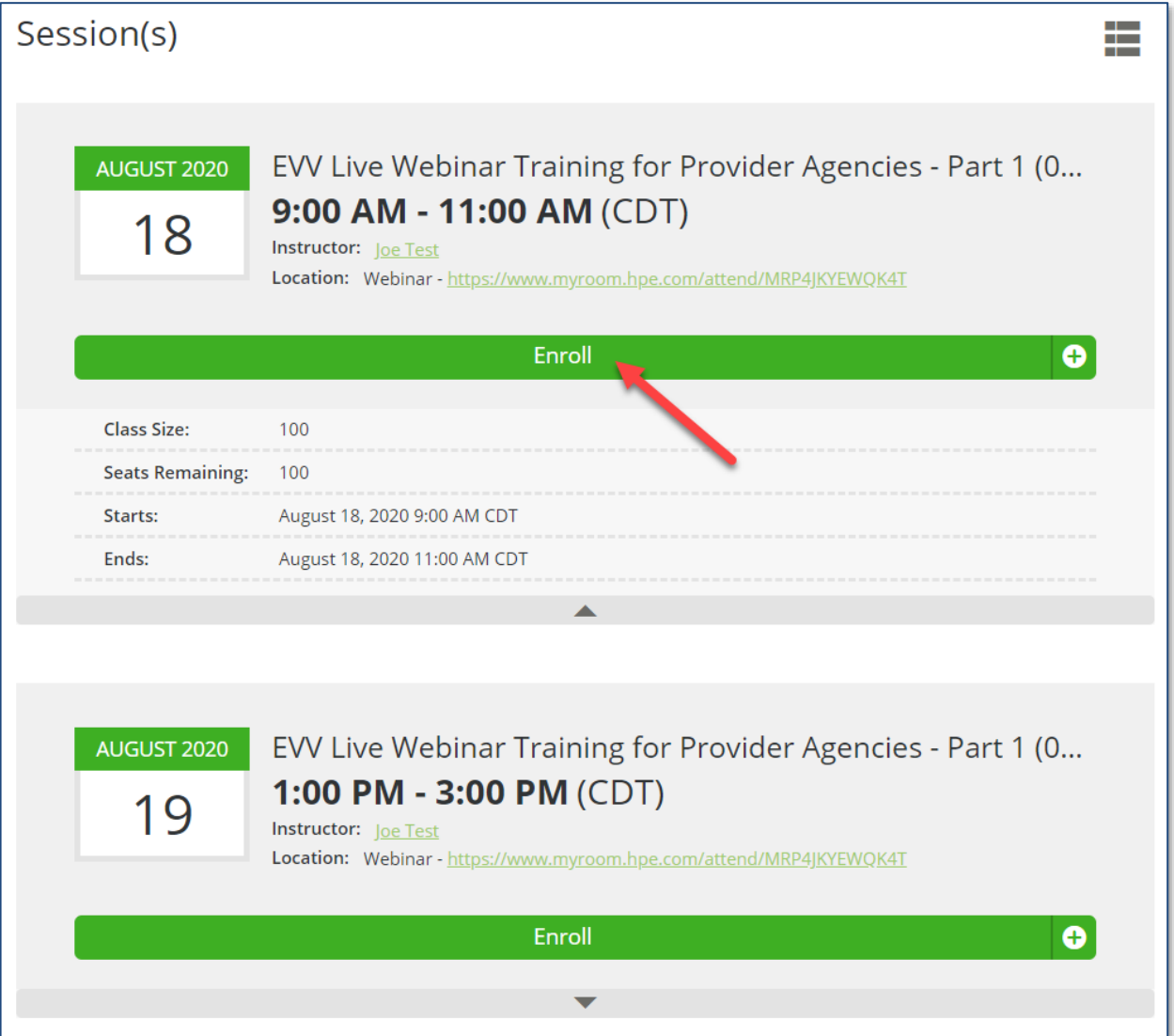

Una vez que se selecciona una fecha de sesión, se muestra en pantalla el enlace para asistir al seminario web para el usuario.

También se envía al usuario un correo electrónico con el enlace y una opción para agregar la sesión a su calendario.

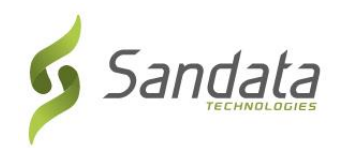

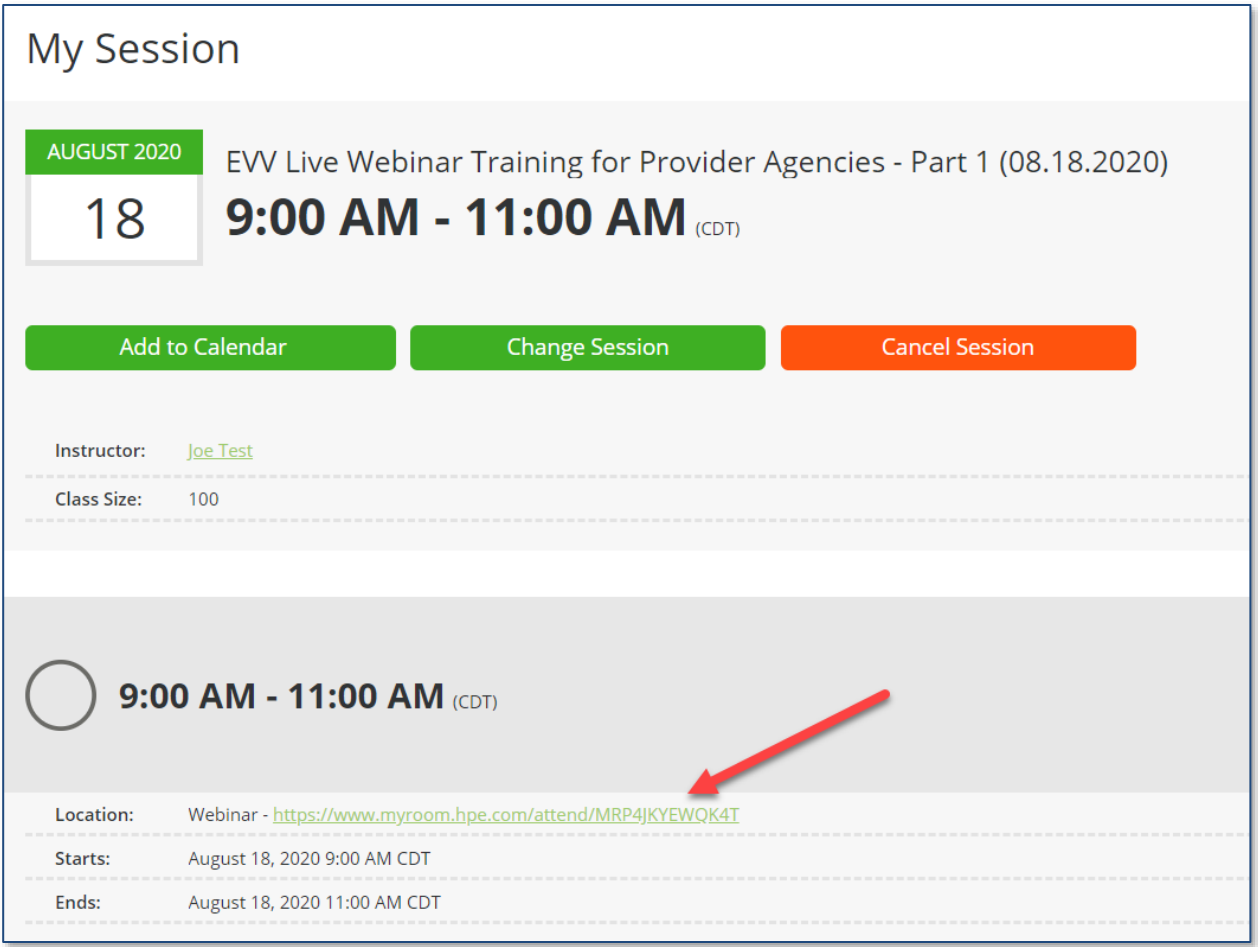

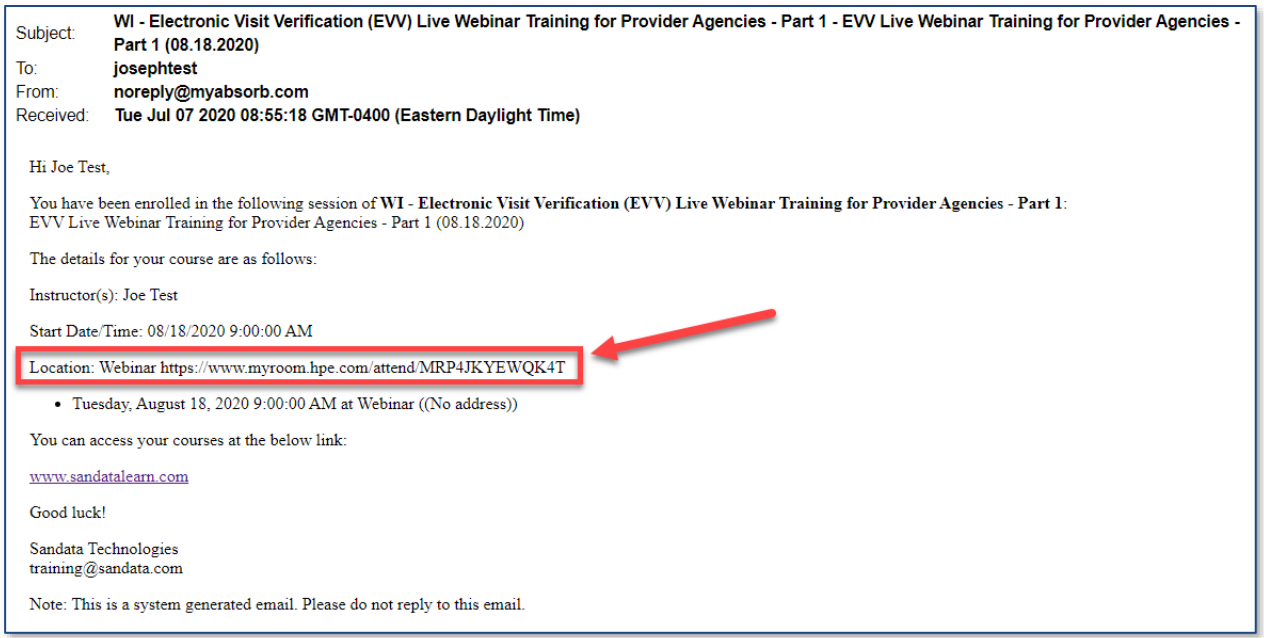

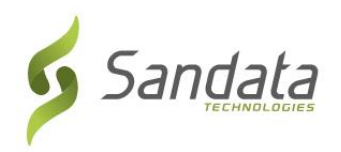

**10.** Haga clic en la flecha hacia atrás ubicada en la barra de título para regresar a la pantalla con el listado de la Parte 1, Parte 2 y Parte 3.

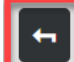

This course is part of the curriculum: Wisconsin DHS - Electronic Visit Verification (EVV) Live Webinar Training for Provider Agencies

**11.** Repita los pasos del 2 al 4 hasta que se haya registrado en las 3 partes del seminario web.

**Nota:** ¿Qué debe hacer si no puede asistir a la sesión que seleccionó?

- 1. Vuelva a iniciar sesión en el sitio web de LMS: [https://sandatalearn.com](https://sandatalearn.com/)
- 2. Haga clic en **My Courses** (Mis cursos)
- 3. Haga clic en el curso del seminario web
- 4. Haga clic en el botón **View** (Ver) ubicado debajo de la parte del seminario web que necesita cambiar
- 5. Haga clic en el botón **Change Session** (Cambiar sesión) para seleccionar una nueva fecha. Haga clic en el botón **Cancel Session** (Cancelar sesión) para eliminar la sesión en la cual estaba inscrito y seleccione una nueva fecha ahora o en otro momento.